## *Accessing and Using Webmail*

In your Web browser address bar, type in the following address:

https://webmail.usli.com/exchange **Please note the S in HTTP.** 

Without it, you will not be able to connect.

You will see the login screen:

In the Domain\user name field, enter **usli\username** (Where username is the user name you login to your computer with)

In the Password field, enter your **login password** (case sensitive)

Under the Client field, you can select one of the following: **Premium** – Select this if you are on a high speed Internet connection, such as a Cable Modem or DSL **Basic** – Select this if you are using any form of Dial-Up Internet service

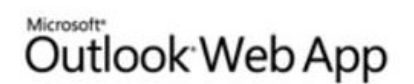

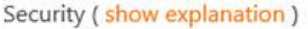

- This is a public or shared computer
- $\bigcirc$  This is a private computer
- $\Box$  Use the light version of Outlook Web App

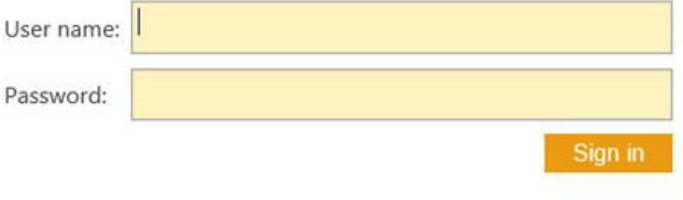

Connected to Microsoft Exchange C 2010 Microsoft Corporation. All rights reserved.